# Check Your Data Usage on Your Device

### 06.25.2015

|iOS 7|

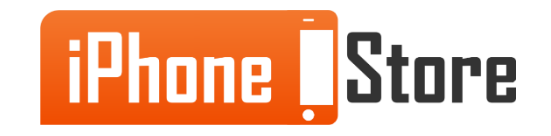

#### **Step 1 - Open Settings**

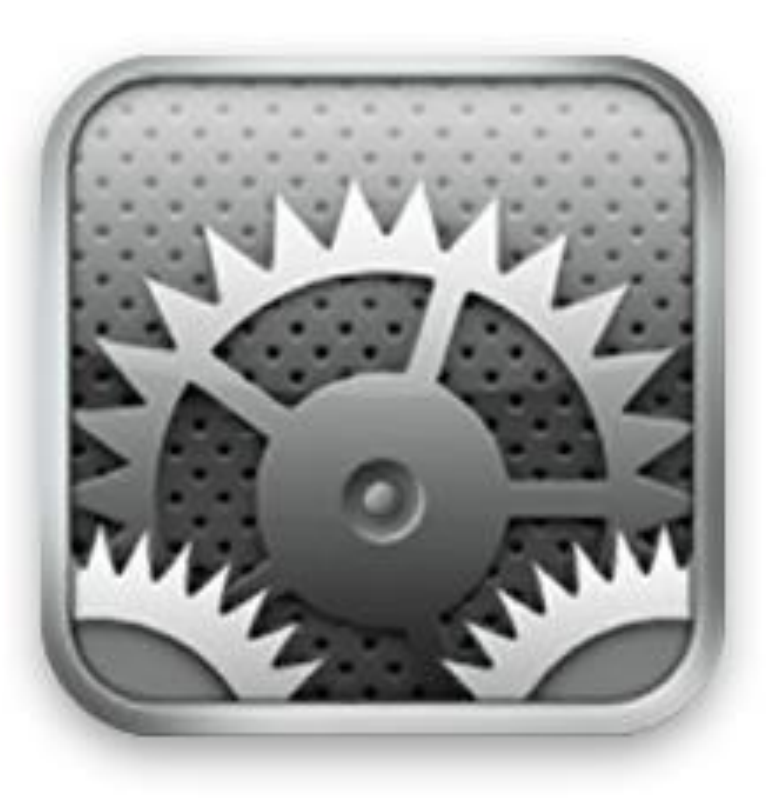

Image courtesy of: [\[static.com\]](http://i1-news.softpedia-static.com/images/news2/How-To-Change-the-Language-on-Your-iPhone-iPod-touch-2.png)

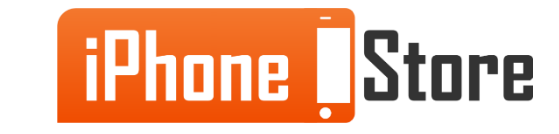

#### **Step 2 -Open Settings and Tap "Cellular"**

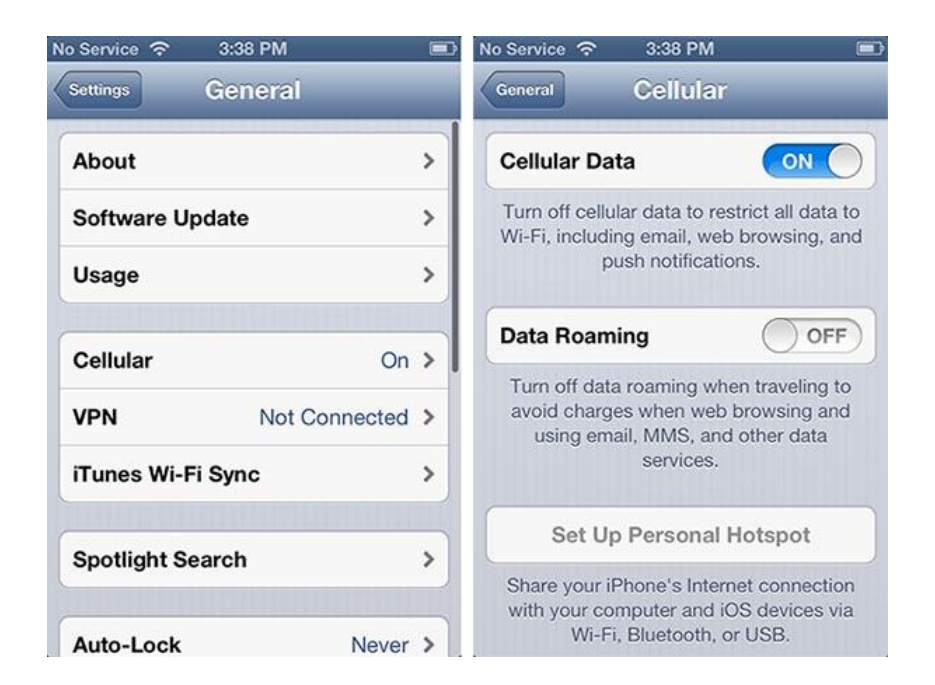

Image courtesy of: [\[ilounge.com\]](http://assets.ilounge.com/images/articles_jdh/ask-20130426-1.jpg)

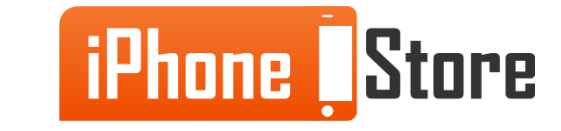

#### **Step 3-Scroll Down to "Cellular Data Usage" and Tap "Reset Statistics"**

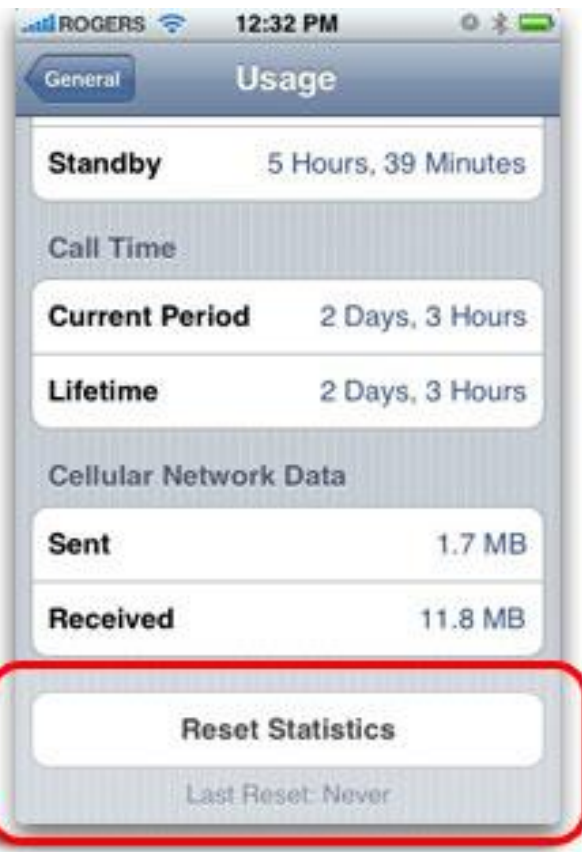

Image courtesy of: [\[imore.com\]](http://www.imore.com/sites/imore.com/files/images/stories/2008/07/iphone_20_settings_reset_data_usage_stats.jpg)

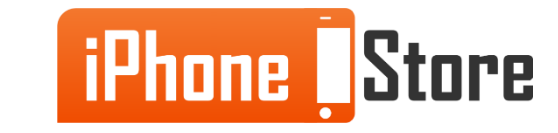

#### **Step 4 -**

Replace with your image by right clicking

And choosing Replace Image.

Image courtesy of: [Insert author name as hyperlink here]

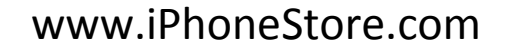

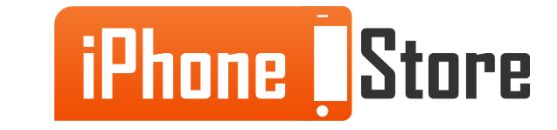

#### **Step 5 -**

Replace with your image by right clicking

And choosing Replace Image.

Image courtesy of: [Insert author name as hyperlink here]

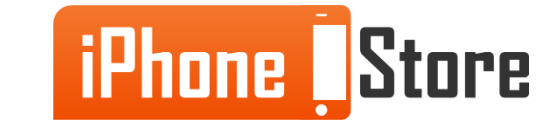

# **Additional Resources**

- How To Check your iPhone's Cellular Data Usage
- [Track Your iPhone Data Usage](http://9to5mac.com/2013/09/25/ios-7-how-to-monitor-track-your-cellular-data-usage/)
- [VIDEO: Check and Monitor Your iPhone Data Usage](https://www.youtube.com/watch?v=JsjRr5xWecQ)

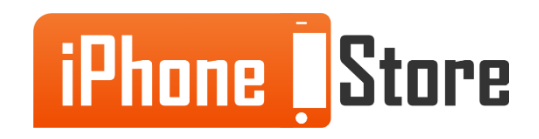

## **References**

- [How to check your iPhone data use](http://ipod.about.com/od/iphoneplans/a/How-To-Check-Your-Iphone-Data-Use.htm)
- [How to check your data usage on iOS 8 –](http://www.phonearena.com/news/How-to-check-your-data-usage-on-iOS-8-iPhone-6-tutorial_id61338) iPhone 6 Tutorial

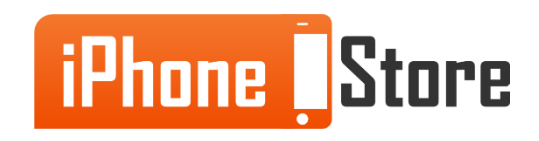

### **Get social with us!**

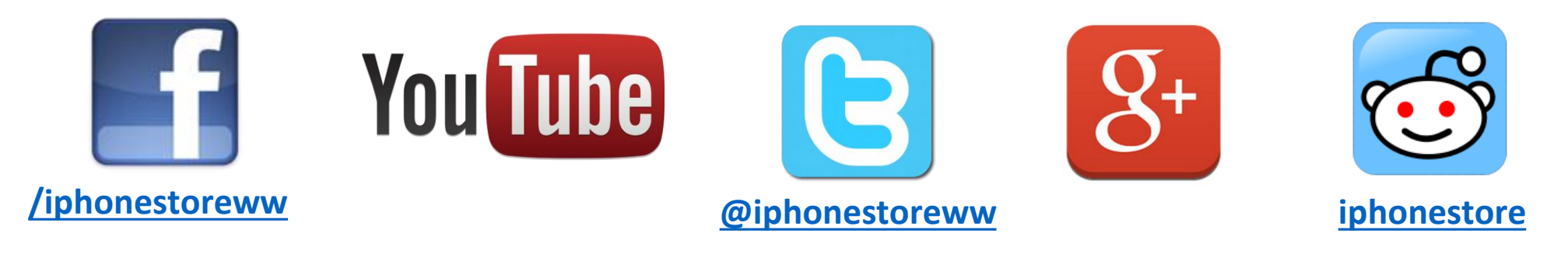

## **Click to Contact Us:**

**[iPhoneStore.com](http://www.iphonestore.com/)**

**Email us [support@iphonestore.com](mailto:support@iphonestore.com)**

© 2015 iPhoneStore.com All Rights Reserved

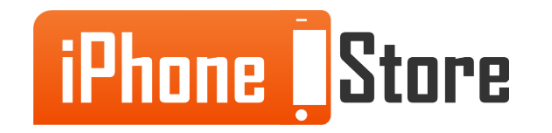